# **Supplier Integrity: Supplier Hub Training** *Vendor: Legal Terms and Conditions*

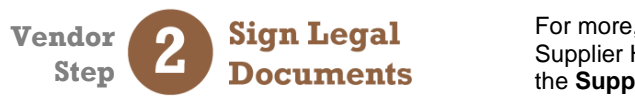

For more, [click here](https://www.thekrogerco.com/vendors-suppliers/supplier-hub/supplier-hub-help/) to visit the Supplier Hub Help, and open the **Supplier Hub Overview**

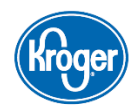

Update

This guide provides instruction on how to complete the **Legal Terms and Conditions** section of the Supplier Hub vendor on-boarding process.

The **Legal Terms and Conditions** screen displays several legal documents that must be agreed to before submitting your company profile. Some must be "signed" digitally on the page. Some must be uploaded in the **Attachments** section.

> General Company Profile Organization

> > Categorization Heade

Legal Information

**Before signing the agreements,** print or download the documents to review with your legal department. (**[Click here](#page-3-0)** to go to the **Print Legal Documents** section of this guide.) Once the legal department has reviewed them, confirm with them that you are authorized to sign them on behalf of the organization.

**If you are NOT authorized to sign an agreement,** you can add the appropriate person to your organization's Supplier Hub profile on the **Organization Contacts** screen. That individual should then access the Supplier Hub and digitally sign the necessary documents. (For details on adding **Organization Contacts**, **[click here](https://www.thekrogerco.com/vendors-suppliers/supplier-hub/supplier-hub-help/organization-contacts/)** to access the **Supplier Hub Help Page** then access the **Organization Contacts** help document.)

**A**

General

Organization Name Granthartley Foods

Doing Business As(DBA)

### **Access the Legal Terms and Conditions Screen**

To access the **Legal Terms and Conditions** screen, click **Legal Information** in the left navigation **(A)**.

The **Legal Terms and Conditions** screen displays.

## **What Documents Does Kroger Require?**

- *Note: Any section displayed on the Legal Terms and Conditions screen is a required section. The sections displayed are determined by the answers provided in the Categorization Questionnaire.*
- **Standard Vendor Agreement (SVA):** Required for all food and non-food vendors who supply products to Kroger.
- **Fred Meyer Direct Addendum:** Required for food and non-food product vendors who allow their products to be sold online and indicate the **vendor** will be responsible for shipping some or all orders directly to customers.
- **Ship-to-Home Online Addendum:** Required for food and non-food product vendors who allow their products to be sold online and indicate **Kroger** will be responsible for shipping some or all orders directly to customers.
- **Manufacturing Addendum:** Required for food and non-food product vendors who provide ingredients, packaging, or raw materials for Kroger manufacturing plants.
- **Perishable Agricultural Commodities Act (PACA) Addendum:** Required for food vendors who provide perishable agricultural commodities to Kroger (i.e., fresh or frozen fruits and/or fresh or frozen vegetables).
- **Corporate Brands Addendum (CBA):** Required for food or non-food product vendors who provide finished products for resale with a Kroger brand label.
- **W-8/W-9:** Required for all vendors.

**DUNS Number** 

Organization Name Granthartley Foods Organization Number 3000406

- **Contract/Award Letters:** Required for vendors who provide only services.
- **Code of Conduct:** All vendors are required to abide by Kroger's Vendor Code of Conduct.
- **Certificate of Insurance (COI):** Required for vendors of food or non-food products once business is awarded.
- **Kroger Policies:** All Vendors that have agreed to the Standard Vendor Agreement must abide by these Kroger policies.
- **Palm Oil Policy:** Required for vendors whose products or ingredients contain palm oil or palm oil derivatives.

# **Supplier Integrity: Supplier Hub Training** *Vendor: Legal Terms and Conditions*

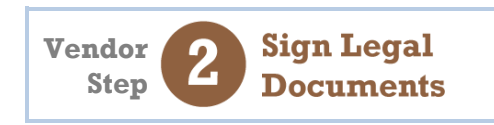

For more, [click here](https://www.thekrogerco.com/vendors-suppliers/supplier-hub/supplier-hub-help/) to visit the Supplier Hub Help, and open the **Supplier Hub Overview**

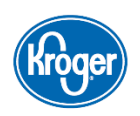

#### **Sign Legal Documents**

If you are required to sign the Standard Vendor Agreement (SVA), Fred Meyer Direct Addendum, Ship-to-Home Online Addendum, Manufacturing Food Addendum, or PACA Addendum, you should sign these digitally on the **Legal Terms and Conditions** screen.

*Note: If you have already signed an SVA dated January 2017 or later, see the section regarding [Standard Vendor](#page-3-1)  Agreements [Dated January 2017 or Later](#page-3-1).*

To digitally sign an agreement:

- 1. Click the radio button next to **I agree (B)**. The system captures the current date in the **Signed Date** field **(C)**. The **Name**, **Organization**, and **Title** fields display **(D)**.
- 2. Complete the **Name**, **Organization**, and **Title** fields.
- 3. Click **Save (E)** at the top of the screen.

*Note: If you make a mistake before saving, click Cancel to discard the changes* **(F)***. Once you click Save, digital signatures on the page cannot be undone.*

> *You can change the SVA selection from "I have already signed an SVA" to "I agree" to instead digitally sign the SVA. The digital signature cannot be undone.*

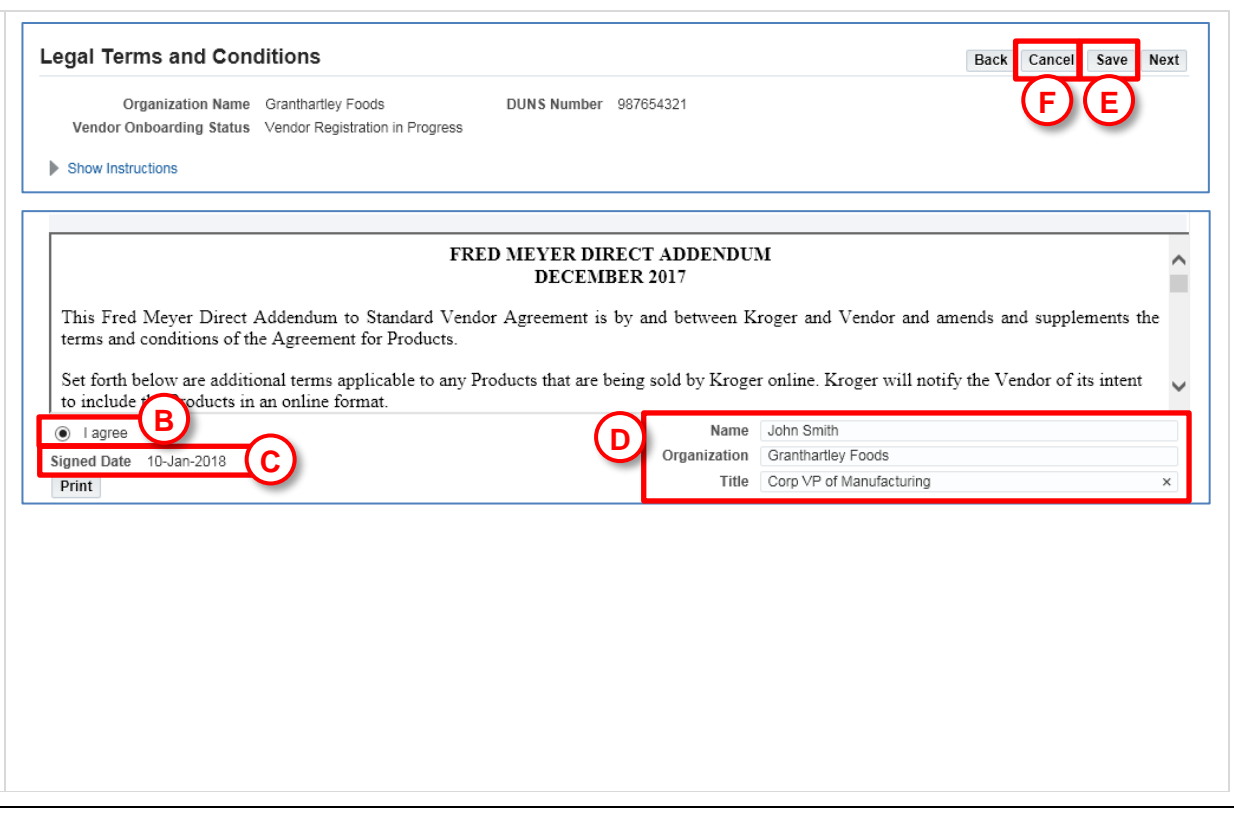

### **Upload Legal Documents**

Any required documents or contracts not signed digitally must be uploaded in the **Attachments** section of the **Legal Terms and Conditions** screen.

#### **Agreements uploaded in this section must be fully and properly executed by all parties.**

- *Note: Some contracts are non-standard and require review and consent by Kroger. If you are unable to upload a particular document, reach out to your main contact at Kroger to finalize the terms of the agreement and to request them to upload the document to your vendor profile.*
- 1. In the **Add/View Attachment** section, click **Add Attachment (G)**. The **Attachments** dialog displays **(H)**.
- 2. Select the document type in the **Category** drop-down **(I)**.
- 3. Enter a **Title** and **Description** for the document **(J)**.
- 4. Enter the signee's name in the **Signed By** field **(K)**.
- 5. Enter the signed date in the **Signed On** field **(L)**.
- 6. Click **Browse (M)**. Locate and select the file.
- 7. Click **Apply (N)**. The document is uploaded and is listed in the attachments table **(O)**.

<span id="page-2-0"></span>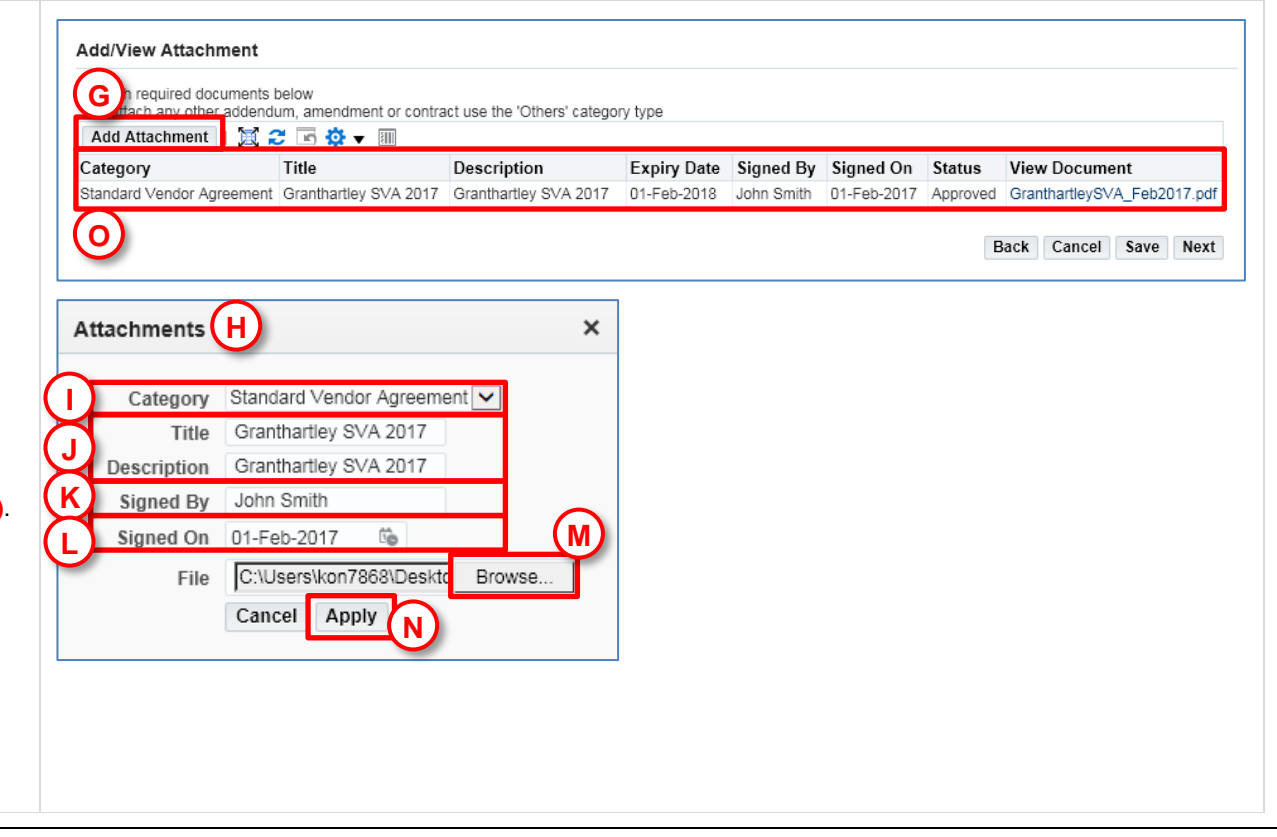

**Sign Legal Documents** 

**Vendor Step**

For more, [click here](https://www.thekrogerco.com/vendors-suppliers/supplier-hub/supplier-hub-help/) to visit the Supplier Hub Help, and open the **Supplier Hub Overview**

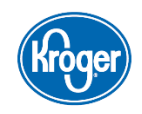

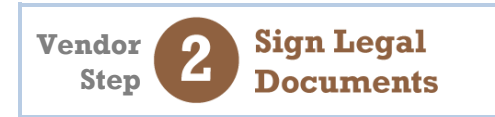

**P**

affiliates issuing purchase orders hereunder ("Kroger") and the vendor designated on the Signature Page ("Vendor") and is effective upon the date of Vendor's signature

1. Purchase Orders. This Agreement governs Kroger's purchases of Products from the Vendor. Products means all goods provided to Kroger. Purchase Orders shall not be deemed to waive or modify the terms and conditions contained herein and any modification of this Agreement requires an express, written agreement signed by both

Name

Expiry Date Signed By Signed On Status

Organization Title

Granthartley SVA 2017 Granthartley SVA 2017 01-Feb-2018 John Smith 01-Feb-2017 Approved GranthartleySVA\_Feb2017.pdf

For more, [click here](https://www.thekrogerco.com/vendors-suppliers/supplier-hub/supplier-hub-help/) to visit the Supplier Hub Help, and open the **Supplier Hub Overview**

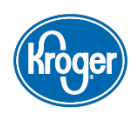

**View Document** 

### **Standard Vendor Agreements Dated January 2017 or Later**

If you have already signed a Standard Vendor Agreement (SVA) dated January 2017 or later, you may request your main Kroger contact to upload that properly signed and executed SVA document in lieu of signing the document on this screen.

- <span id="page-3-1"></span>1. In the **Standard Vendor Agreement** section, select **I have already signed a Standard Vendor Agreement (approved January 2017 or later) (P)**. The system hides the **Signed Date**, **Name**, **Organization**, and **Title** fields.
- 2. Upload the signed SVA document in the **Attachments** section at the bottom of the screen **(Q)**.

For details on how to upload documents, see the **[Upload Legal Documents](#page-2-0)** section of this guide.

### **Print Legal Documents**

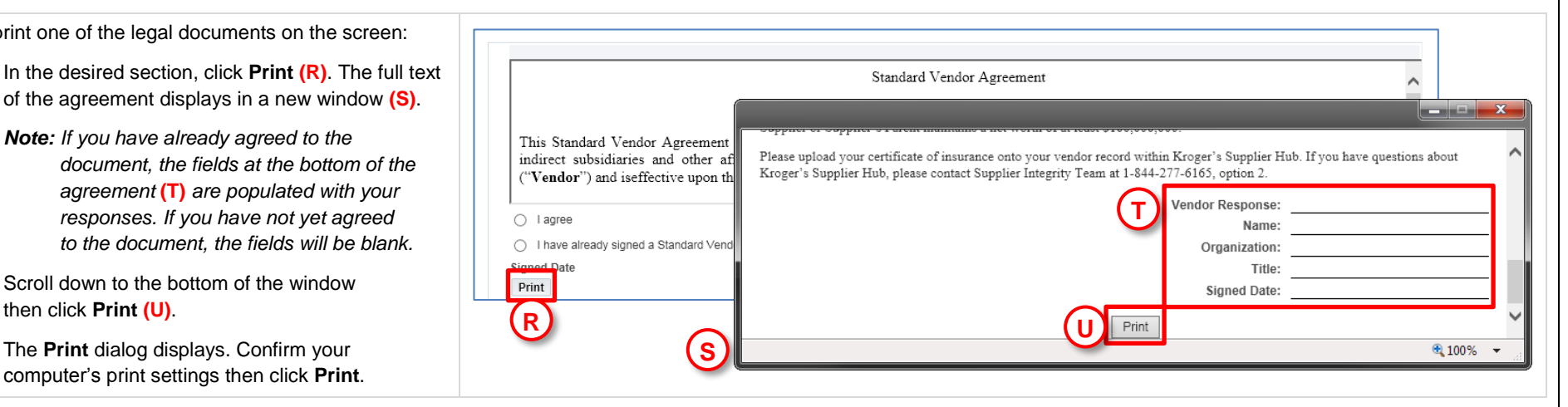

Description

If you have any questions, contact the **Kroger Supplier Engagement Group**:

- e-mail[: SupplierCompliance@Kroger.com](mailto:SupplierCompliance@Kroger.com)
- phone (US): 844-277-6165 (select option 2)
- phone (outside US): +011 513-387-1140 (select option 2)

**Q**

Title

Add Attachment | 圓 2 回 0 1 | 1

In have already signed a Standard Vendor Agreement(approved January 2017 or later)

To attach any other addendum, amendment or contract use the 'Others' category type

helow

Print

Category

**Add/View Attachment** Attach required documents below

<span id="page-3-0"></span>Standard Vendor Agreement

To print one of the legal documents 1. In the desired section, click Pr

*Note:* If you have already agreed *document, the fields at agreement* (T) *are popu responses.* If you have *to the document, the fields* 

- 2. Scroll down to the bottom of the then click **Print (U)**.
- 3. The **Print** dialog displays. Con computer's print settings then